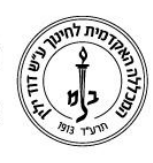

המכללה האקדמית לחינוך ע"ש דוד ילין (ע.ר.) David Yellin Academic College of Education (R.A.)

## **הסתרת ציונים במטלה**

ישנם מקרים בהם המרצה מעוניין\ת לסיים את בדיקת כל הגשות במטלה ורק אז לפרסם את הציון. במקרה זה יש אפשרות להגדיר את הציון כמוסתר ואף לקבוע מועד סיום ההסתרה.

להלן הסבר על התהליך ואיך ליישם.

.1 כניסה לשיעור, ובמשבצת הניווט לבחור **בציונים**

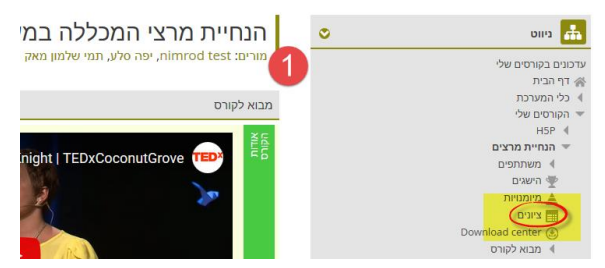

.2 במסך הבא אמורה להופיע טבלה של כל המטלות והפעילויות בשיעור שבהן ניתן להקליד ציון. על מנת להכנס להגדרות יש צורך להפעיל תחילה **עריכה**:

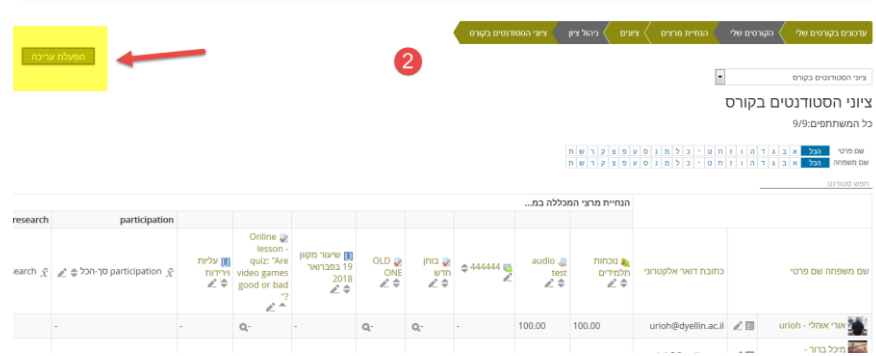

.3 לאחר הפעלת עריכה יופיעו לנו במספר מקומות גלגלי שיניים. יש לבחור בפעילות בה רוצים לשנות הגדרה (נוכחות ציונים בדוגמא) ובשורה **עדכון מאפייני ציון** בעמודת הפעילות ללחוץ על גלגל השיניים.

שימו נא לב, ניתן לבחור לשנות הגדרות עבור כל משתתפי השיעור או עבור תלמיד ספציפי, וזאת על ידי בחירת גלגל השיניים בשורה שבה מופיע שמו.

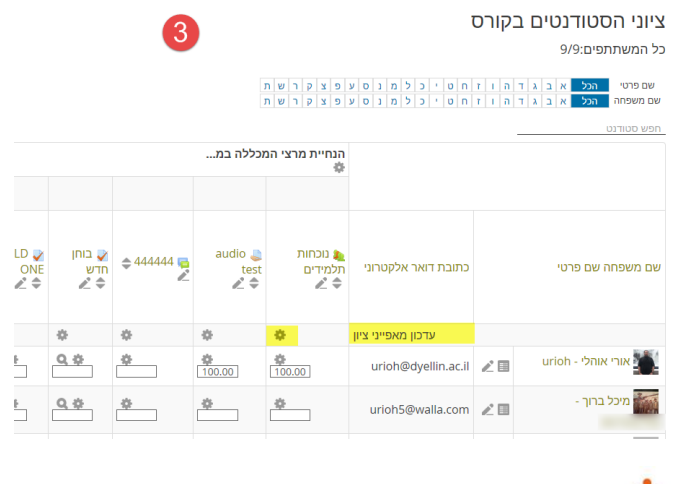

רח' מעגל בית המדרש 7, בית הכרם, ת.ד. 3578 ירושלים 9103501 Www.dyellin.ac.il | 02-6521548 .op | פקס. 02-6558111 | www.dyellin.ac.il

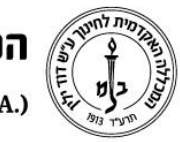

## המכללה האקדמית לחינוך ע"ש דוד ילין (ע.ר.) David Yellin Academic College of Education (R.A.)

.4 בחלון הנפתח, ניתן לסמן את משבצת ה**מוסתר** ובכך הסתרנו את האפשרות של התלמידים לצפות בציוניהם. כדי לבטל את ההסתרה יש לחזור על התהליך ולבטל את הסימון. אבל ניתן גם להגדיר מראש עד מתי הציונים יהיו מוסתרים מהסטודנטים, ולשם כך יש לבחור באפשרות **הגדרות נוספות...**

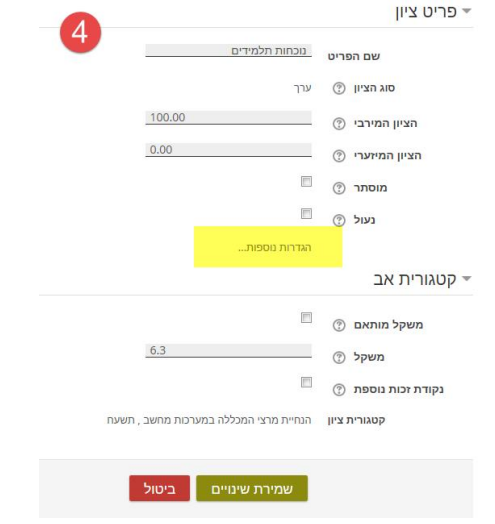

- .5 במסך המורחב יש לסמן את משבצת הסימון **מוסתר**, את משבצת הסימון **פעיל** בשורה **מוסתרים עד\*** ולהגדיר את המועד בו תרצו לחשוף את הציונים.
	- .6 לסיום, לוחצים על **שמור ציונים.**

בשאלות ניתן לפנות למרכז התמיכה במייל [il.ac.dyellin@dysupport](mailto:dysupport@dyellin.ac.il), בטלפון 02-6558145 או בחדר מחשבים בבניין א קומה .3